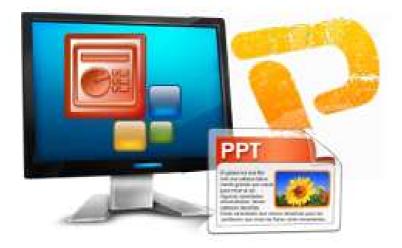

## WWW.FLIPPAGEMAKER.COM

# **PPT** TO FLIPBOOK

Create your flipping book from PPT files

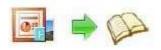

PPT To Page-Flipping eBook utility

**User Documentation** 

# **About PPT to FlipBook**

PPT to FlipBook is your easy way to convert Microsoft PowerPoint Presentations into stunning booklets with page-flipping animations and sound! PPT to FlipBook lets you control your Presentations size, colors, background, and more! You'll be able to drag page corners to turn pages, zoom in and out, plus use the handy onscreen buttons to skip around your document! Once you've created your page-flipping masterpiece in PPT to FlipBook, you can publish it to the web, via email, and even distribute it on CD-ROM, all without paying royalties!

Note: This product is distributed on a "Try before-you-buy" basis. All features described in this documentation are enabled. The registered version doesn't insert a watermark in your generated page-flipping eBooks.

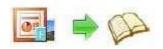

# **Product features**

- 1. Convert Powerpoint to an Adobe© Flash<sup>®</sup> based page-flipping presentations;
- 2. Output in 4 different formats: HTML, EXE, Zip and Burn to CD.
  - HTML allows you to upload to a website to be viewed online.
  - EXE and Zip allow you to send to your user by email to be 0 viewed on their computer.
  - Burn to CD allows you to burn to disk so you can send your user physical media for viewing on their computer.
- 3. Define your language for flash.
- 4. Preview the output effect instantly.
- 5. Batch convert multiple PPT files to separate page-flipping eBooks.
- 6. Import bookmarks (outline) with PowerPoint, and edit them manually.
- 7. Import hyperlinks with PowerPoint, include web link, page link, email link.
- 8. Import text with so text is searchable.
- 9. Provide multiple templates (default provided or download from website).

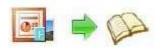

- 10.Define titles, keywords and other metadata.
- 11.Add encryption to protect created page-flipping eBooks.
- 12. Define titles, icon, and window size for EXE page-flipping ebooks.
- 13. Define book margin size manually.
- 14.Insert background music, always play or define times.
- 15. Set background color and image.
- 16.Set book reading from right to left (such as Arabic).
- 17. Choose hard cover for eBooks.
- 18.Set page-flipping time manually.
- 19. Customize toolbar buttons to set permissions

for downloading, printing, sharing and more.

- 20.Set colors for toolbar, book cover, book shadows, bookmarks and more.
- 21. Define open flipbook with bookmark panel shown in left or right side.
- 22.Set open window for link pages.
- 23.Set scale for zoom-in function.
- 24.Set control bars to "show" or "hide" in full screen.
- 25.Export and save settings for future uses.
- 26.Save current files and settings as project.
- 27.Set output name mode within batch conversion.

Copyright 2010 by flippagemaker.com - 3 -

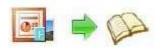

# Page-flipping eBook features

With the page-flipping ebook you have created, your user will be able to:

- 1. Drag the corner to flip a page.
- 2. Click page shadows to flip a page.
- 3. Input login password to view eBook content.
- 4. Auto-view flipbook repeatedly.
- 5. Auto-flip eBooks after loading.
- 6. View page thumbnails.
- 7. Use button to control page, such as Previous, Next, First, Last etc.
- 8. Flip pages automatically.
- 9. View page-flipping ebook full screen.
- 10. Search whole eBook.
- 11. Print out the whole ebook or a range of pages directly.
- 12. Download the uploaded page-flipping eBook from web site directly.
- 13. Double-click to zoom in or zoom out.
- 14. Zoom in/ out both pages.
- 15. Share eBook url via email.
- 16. Open or close page-turning sound.
- 17. View eBook with pre-loading needed pages to open quickly, do not need to wait all pages loaded.
- 18. Open to a certain page in Browser by adding a suffix like this: index.html?pageIndex=4.

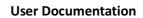

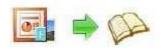

# **Quick Start**

1. Launch the application via the desktop shortcut

2. Click the "Import PowerPoint" icon interface;

3. Click icon to choose PPT file from your computer;

4. Click icon to enter into template setting interface;

5. Define parameters for eBooks, such as Book, Tool Bar, Bookmarks, and

then click the "Apply Change" icon **[23**;

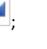

6. Click "Convert to Flipping Book" icon <sup>100</sup> to enter into Output interface;

7. Choose Output Type from HTML, ZIP and EXE, here take

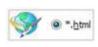

as example;

8. Click to set Output Folder as "C:\flipbook", input File Name as "demo";

9. At last, click **Convert** icon to output created page-flipping eBook.

You can open the "flipbook" folder in "E:\Useful Documents\flipbooks", there are three files in this folder:

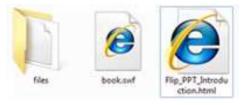

Copyright 2010 by flippagemaker.com

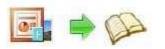

Open the "demo.html" file to view your created page-flipping book via Web Browser, such as Internet Explorer, Google Chrome, Firefox, etc.

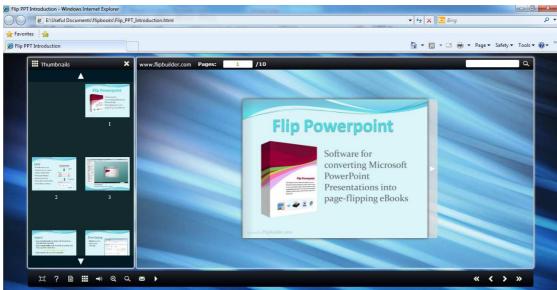

# Interfaces

There are some main interfaces you will see while using PPT to FlipBook as below shows: Import PowerPoint, Template Settings, Language Option, Output, and Batch Convert.

You can enter into each page to get clear instructions for every detail option.

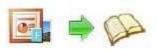

## I. Import PowerPoint Interface:

| : Wseful Document                                | s'PPTs'Flip PPT introduction2.pptx                              | Ĵ                                                 | Browse Qpen it                                                                                               |
|--------------------------------------------------|-----------------------------------------------------------------|---------------------------------------------------|----------------------------------------------------------------------------------------------------|
| ne Page Ranges to                                | Import                                                          | File Mode                                         |                                                                                                    |
| All pages     Custom range:     Quickly import ( | Example: 1,9-21, 30<br>Only import 10 pages to initial preview) | <ul> <li>Image Mode</li> <li>Text Mode</li> </ul> | Image Mode: your file contains<br>most of colorful images.<br>Text Mode: your file contains<br>most of text. |
| ages Quality and Si                              | ze                                                              |                                                   | Tas                                                                                                    |
| Quality And Size:                                | High quality large file size                                    |                                                   |                                                                                                    |
| A High values p                                  | roduce better page quality but require more de                  | sk space and mroe time                            | to download,                                                                                                 |
|                                                  |                                                                 | vable search                                      |                                                                                                    |
| 🖉 Import bookmark                                | t Import links IV €r                                            | NOVE SEGICI                                       |                                                                                                    |

## Panel Description:

## 1. Source PPT File

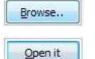

Click this icon to open the PowerPoint file you want to convert;

View content of added PowerPoint file to clarify before converting.

## 2. The Page Ranges to Import

| <u>All pages</u><br>C | onvert all  | pages to page-flipping e     | Books;                              |
|-----------------------|-------------|------------------------------|-------------------------------------|
| Oustom range:         | 2-5         | Example: 1, 3, 5, 9-21       | Convert a range pages to eBook;     |
| 🔽 Quickly import (    | Only import | 10 pages to initial preview) | Preview applied effect on first 10. |

Copyright 2010 by flippagemaker.com

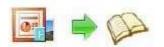

#### 3. File Mode

| Image Mode  | Image Mode: your file contains<br>most of colorful images. |
|-------------|------------------------------------------------------------|
| 🔿 Text Mode | Text Mode: your file contains<br>most of text.             |

If the content of your PowerPoint file contains many images, check "Image Mode"; if contains more text, check "Text Mode".

## 4. Page Quality

There are five types of "Quality And Size":

| High quality large file size                                                 | - |
|------------------------------------------------------------------------------|---|
| Higher quality larger file size                                              |   |
| High quality large file size                                                 |   |
| Medium quality medium file size<br>Low quality small file <mark>s</mark> ize |   |
| Lower quality smaller file size                                              |   |

## 5. Other Options

Import bookmark If your PPT file contains bookmarks, check this option to use in output page-flipping eBook;

V Import links If your PPT file has links, check this to enable in flipbook;

Enable search

Check this option to enable search functionality in created flipbook.

At last, click

Import Now

icon to enter into template setting interface.

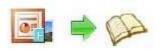

## II. Template Settings Interface:

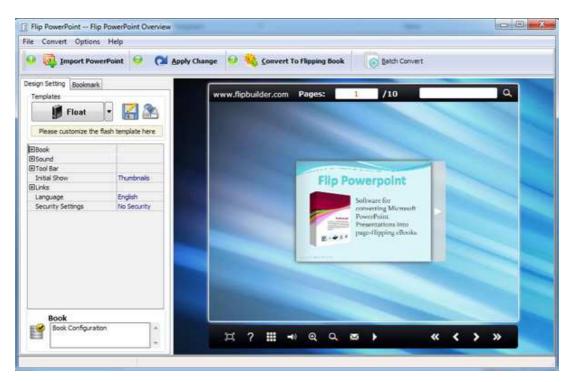

The new V3.0.0 provides three different templates at present: Classical, Float

and Spread.

Each template contains some unique settings, the below instructions will

show you details.

The design setting interface contains below main parts:

Choose Template Book Sound Tool Bar Initial Show Bookmark Links Language Security Settings

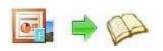

## Panel Description:

## 1. Choose Template

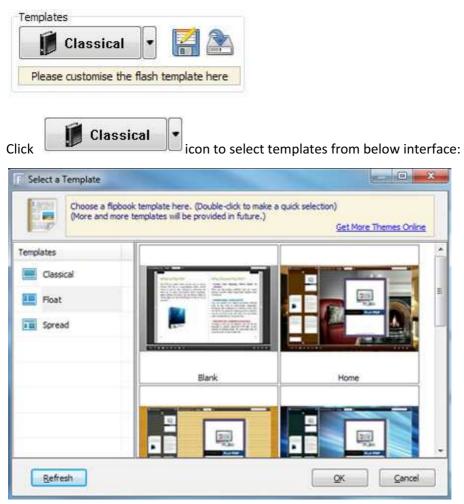

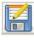

Click this icon is to save current settings as a TXT file for later uses;

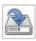

Click this icon is to import stored setting file at once.

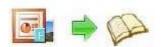

#### 2. Book Panel

| ∃Book                     |           |
|---------------------------|-----------|
| Book Title                | www.FlipB |
| Hide Book Frame Bar       | No        |
| Retain the book to center | No        |
| ⊞Book Proportions         |           |
| Top Margin                | 10        |
| Bottom Margin             | 10        |
| Left Margin               | 60        |
| Right Margin              | 60        |
| Flash Window Color        | 0x021A25  |
| Page Background Color     | 0xffffff  |
|                           |           |
| ⊞Background Config        |           |
| Right To Left             | No        |
| Hard Cover                | No        |
| Flipping Time             | 0.6       |

(1) Book Title (only can be set in Float Template)

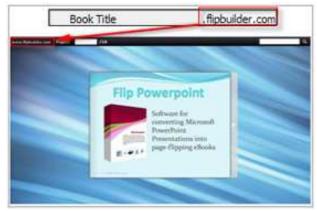

Customize book title for showing on the top of your flipbook.

## (2) Hide Book Frame Bar

Hide Book Frame Bar Yes 💌

If don't want to show the book frame bar, choose "Yes" in this option.

## (3) Retain the book to center

Retain the book to center Yes

If you select "No" in this option, the eBook will be shown on the right-side. This setting is for embedding special background image, such as advertisement or company log.

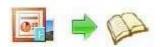

#### (4) Book Proportions

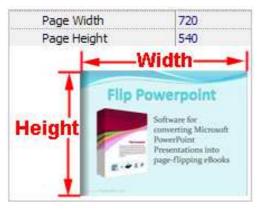

Please note that the values are not fixed in pixels or inches, they just represent a ratio for "Page Width: Page Height", and the book size will be changed depend on your Explorer Window Size.

(5) Book Margin

A. Book Margin (set in Classical Template):

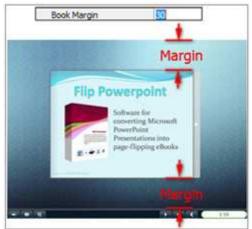

"Book Margin" refers to the distance between the book and the toolbar.

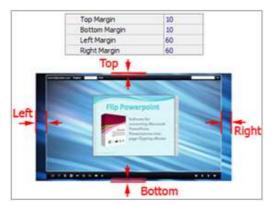

B. Top/ Bottom/ Left/ Right Margin (set in Float/ Spread Template):

Copyright 2010 by flippagemaker.com - 12 -

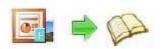

#### (6) Flash Window Color

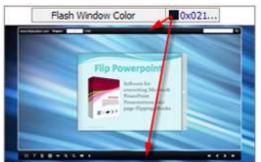

This color will be applied on all flash windows, such as the book window, "Help" window, "Print" window and so on.

#### (7) Page Background Color

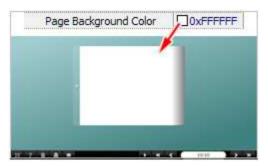

When load pages, or if the page number of your PPT file is odd, then the page (the last page) will show with the "Page Background Color".

#### (8) Page Shadow

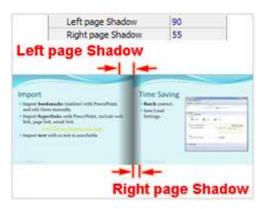

The value also takes the value of Book Proportions as reference, and the value interval of "Page Shadow Opacity" is "0~1", the larger value refers to the deeper shadow color.

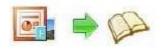

## (9) Background Config

### A. Background Color:

| Gradient Color A<br>Gradient Color B                                                                                                    | 0xA3CFD1                                                                                                    |
|----------------------------------------------------------------------------------------------------|----------------------------------------------------------------------------------------------------|
| Gradient Angle                                                                                                    | 90                                                                                                    |
| -Gradient Color /                                                                                                    |                                                                                                    |
| Import<br>Support<br>Support Section on Fundamental<br>Support Section on Fundamental<br>Support Section on Fundamental<br>Support Section on Fundamental<br>Support Section on Fundamental<br>Support Section on Fundamental<br>Section of Section on Fundamental<br>Section of Section on Fundamental<br>Section of Section on Fundamental<br>Section of Section on Fundamental<br>Section of Section of Sec | Losing<br>Losing<br>Design<br>Design |

Define background for your flipbook with gradient color or pure color (the same color for "Gradient Color A" and "Gradient Color B"). Gradient Angle is the angle between the two colors.

B. Background Image setting in Classical and Spread templates:

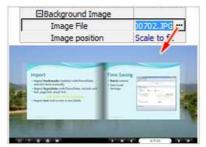

Click the icon "" to choose background image from your computer, and there are 11 kinds of "Image Position" for you to choose: Scale to fit, Fill, Top Left, Top Center, Top Right, Middle Left, Middle Center, Middle Right, Bottom Left, Bottom Center and Bottom Right.

C. Background Image setting in Float template:

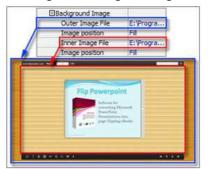

The Float template enables you to add two background images: Outer Image and Inner Image. You can make Inner background image to show special information, such as advertisement or company logo, etc. There are also 11 kinds of "Image Position" for you to choose: Scale to fit, Fill, Top Left, Top Center, Top Right, Middle Left, Middle Center, Middle Right, Bottom Left, Bottom Center and Bottom Right.

Copyright 2010 by flippagemaker.com

## (10) Right to Left

If the language of your file is read from right to left (such as Arabic), then choose "Yes" in "Right to Left" option:

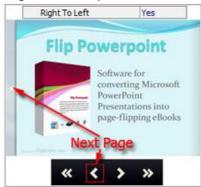

## (11) Hard Cover

If you want create hard cover effect (a book bound with rigid protective covers) for your flipbook, choose "Yes" in "Hard Cover" option:

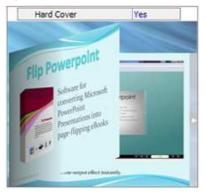

## (12) Flipping time

Sets page flipping time in seconds according to your needs. (Recommended second value is 0.6):

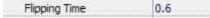

## 3. Sound Panel

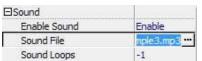

If you want to add background sound to your flipbook, such as a song or other audio file, set "Enable Sound->Enable", then click "" icon to choose "Sound File" from your computer, then set "Sound Loops", "-1" stands for playing the sound file all the time while viewing flipbook, other value (N>0) stands for the times of playing the sound file.

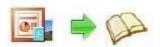

## 4. Tool Bar

| 🖃 Tool Bar                |          |
|---------------------------|----------|
| Tool bar                  | Show     |
| Bar Color                 | 0x000000 |
| Icon Color                | 0xffffff |
|                           |          |
| Print Enable              | Yes      |
| Search Button             | Show     |
| Search Highlight Color    | 0xffff00 |
| ⊡Download setting         |          |
| Full Screen Button        | Show     |
| Full Screen Without Tool. | No       |
| Help Button               | Show     |
|                           |          |
| ⊞Auto Flip                |          |

## (1) Tool bar (only in Classical Template)

| Tool bar | Show | Show or Hide Tool bar in created flipbook. |
|----------|------|--------------------------------------------|
|----------|------|--------------------------------------------|

## (2) Icon Color

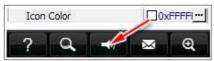

## (3) Zoom Config

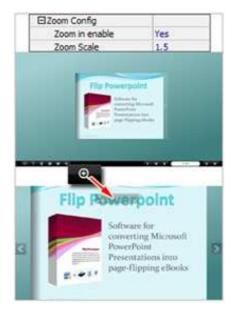

To Enable Zoon In functionality, choose "Yes" in "Zoon in enable", then set "Zoom Scale", the value is the times between zoomed page size and the current page size.

|                                                | PPT To Page-Flipping eBook utility |
|------------------------------------------------|------------------------------------|
|                                                | User Documentation                 |
| (4) Print Enable                               |                                    |
| Print Enable Yes                               |                                    |
| Choose "Yes" in "Print Enable", then click ico | to set print page range as below:  |
| Print     Print                                |                                    |
| O Print Current Page                           |                                    |
| O Print Range                                  |                                    |
| Example: 2,5,8-26                              |                                    |
| i Print                                        |                                    |
| -                                              |                                    |

#### (5) Search Button:

| Search Button          | Show     |
|------------------------|----------|
| Search Highlight Color | Oxffff00 |

Select "Show" in "Search Button" (make sure you have check "Enable Search" option in "Import PowerPoint" interface), then define "Search Highlight Color", after clicking "Search"

, you will see a popup box to input search words, then click Enter or "Search" icon button, you will get the below searching result:

|                                                                                                    | EASY<br>Visibility particular<br>interview, particular const<br>interview, Nation (Task<br>Sound caper (Task) |   | Preset |  |
|----------------------------------------------------------------------------------------------------|----------------------------------------------------------------------------------------------------|---|--------|--|
| Figure ( possessed the<br>Figure ( posses) to posses ( posses)<br>posses( posses) to posses ( posses) | President and                                                                                                 | 1 |        |  |

## (6) Download setting:

| EDownload setting |             |  |
|-------------------|-------------|--|
| Download Enable   | Yes         |  |
| Download URL      | PPTDemo.ppt |  |

If you want your flipbook readers to download the PowerPoint file or the flipbook directly from your website, select "Yes" in "Download Enable" option, then input the Download URL directly, you can use absolute path like

"http://www.flipbuilder.com/flip-ppt/example/files/download/FlipPPTDemo.ppt" or relative path like "/files/download/FlipPPTDemo.ppt" (make sure you have uploaded the PPT to the same path).

Then readers can click the icon to download your uploaded PPT file directly.

Copyright 2010 by flippagemaker.com - 17 -

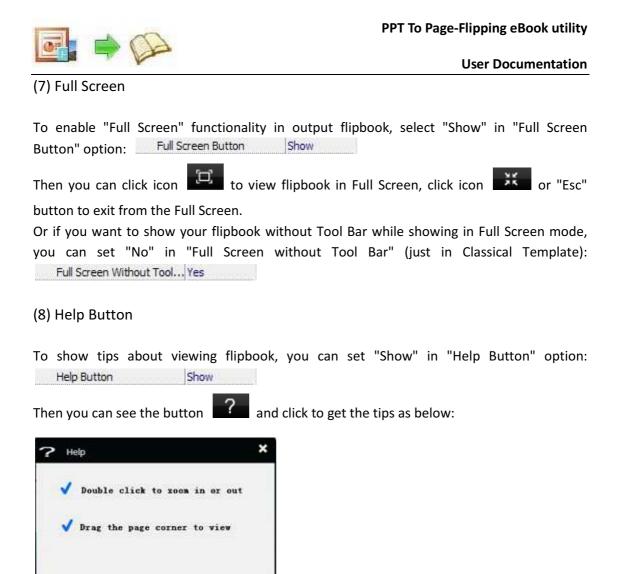

#### (9) Share Button

If you want your flipbook viewers to send the link to their friends or clients, you can add a share button in your flipbook for readers to send out your flipbook link immediately:

| ⊡Share Button |             |
|---------------|-------------|
| Share Button  | Show        |
| Email Subject | Rear my fli |
| Email Body    | {link}      |

When the viewers click the share button , they will enter into the Email interface with the link of your flipbook in the Email body.

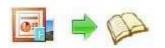

#### (10) Auto Flip

| 🗆 Auto Flip             |     |
|-------------------------|-----|
| Enable                  | Yes |
| Flip Interval           | 3   |
| Play Count              | -1  |
| Auto flip when start up | Yes |

To auto flip your eBooks, you can set "Yes" in "Auto Flip->Enable" option; then define the Flip Interval (seconds of staying on each page); the value of "Play Count" stands for the times of auto playing the eBook, and "-1" stands for playing forever (after clicking the Auto Flip

button **I**, the flipbooks will be flipped by staying 3 seconds per page); if you want to auto start and flip the eBook after opening, just set "Auto flip when start up->Yes":

## 5. Initial Show (set in Float/ Spread Template)

You can show Bookmark panel or Thumbnails panel on the flash page at the beginning, just select "Bookmark" or "Thumbnails" in this option:

For Example, select "Thumbnails": Initial Show Thumbnails

Then you will get flipbook shown with below initial interface:

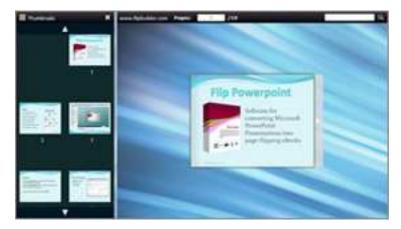

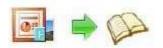

## 6. Bookmark

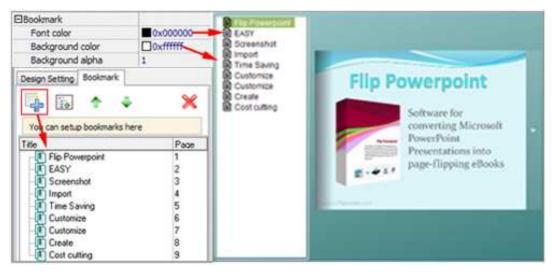

In "Design Setting" panel (only in Classical Template, in other templates, the colors will be adjusted automatically based on your defined flash window color), you can set "Font color", "Background color", "Background alpha" (refers to the background opacity, value interval: 0~1, "0" stands for the background is totally transparent), "Always Show Bookmark->True/ False" and "Panel Position->Left/ Right".

In "Bookmark" panel, if you didn't check "Import bookmark" option in "Import PowerPoint" interface, or you want to create new bookmarks for your flipbook, you can add bookmarks even sub-bookmarks here, click "Add" icons and then input "Title" and "Page".

When click the bookmark button it will popup the bookmark panel immediately, and click on those bookmarks, it will jump to the defined page automatically

## 7. Links

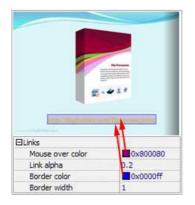

If you have check "Import links" option in "Import PowerPoint" interface, then you can define settings here, choose "Mouse over color", "Link alpha" (refers to the link area opacity, value interval: 0~1, "0" stands for the area is totally transparent), "Border color", "Border width" and "Open Window->Blank/ Self".

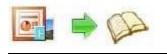

#### 8. Language

|         | _       |
|---------|---------|
| English |         |
|         | English |

You can set language for showing tools or tips in your created flipbook, and here is the specialized instruction page for setting the "Language Option".

## 9. Security Settings

| Security Settings | Single Pass *** |
|-------------------|-----------------|
|                   |                 |

If you want to protect your flash books with passwords, you can click "..." icon to enter into "Flash Security Config" interface:

| -              | ord option means that users n<br>it Pages option is to set a page |                          |            |
|----------------|-------------------------------------------------------------------|--------------------------|------------|
|                | ut inputting password.                                            | e number, an latter page | sicanicipe |
| Security Type  |                                                                   |                          |            |
| 5              | 🕐 No Security                                                     |                          |            |
| 1111           | Single Password:                                                  | 123456                   |            |
|                | a Seife Lazawan:                                                  | 14.130                   |            |
| Protect Page R | ange                                                              |                          |            |
|                | C Al Pages                                                        |                          |            |
|                | · Exclude Front Pages                                             | 0                        |            |
|                |                                                                   |                          |            |
|                |                                                                   |                          |            |

Select "Security Type->Single Password", and input passwords into the box (there is no restriction on password format at present). You can also set "Protect Page Range" as "All Pages" or the latter pages after a defined page number. (Tips: The program utilize RC4 algorithm to protect eBook pages, the eBook content pages will show nothing without permission.)

At last, click

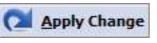

icon to apply the settings

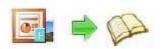

## III. Language Options Interface

Click "Option->Flash Language", you will enter into the Language Settings interface as below shows:

| nguage Name: English      | 👻 🕐 New Language 🛛 💥 Delete | e 🛛 📔 Save as | Load |
|---------------------------|-----------------------------|---------------|------|
| anguage Settings          |                             |               |      |
| Label                     | Labled                      |               | Edit |
| First Button              | First                       |               |      |
| Next Page Button          | Next Page                   | E             |      |
| Last Button               | Last                        |               |      |
| Previous Page Button      | Previous Page               |               |      |
| Download Button           | Download                    |               |      |
| Print Button              | Print                       |               |      |
| Search Button             | Search                      |               |      |
| Book Mark Button          | Book Mark                   |               |      |
| Help Button               | Help                        |               |      |
| Enable FullScreen Button  | Enable FullScreen           |               |      |
| Disable FullScreen Button | Disable FullScreen          |               |      |
| Sound On Rutton           | Sound On                    |               |      |

## Panel Description:

As the tips explaining, the "Labled" column lists the buttons and instructions on Flash books in defined language, and the program provides you five different languages for you to use: English, Chinese Arabic, French and Greek.

| Language Name: | English           |  |
|----------------|-------------------|--|
|                | Arabic<br>Chinese |  |
|                | English           |  |
|                | French<br>Greek   |  |

You can also add other language for your own uses:

1. Click the button Mew Language and define name for the new language:

Copyright 2010 by flippagemaker.com - 22 -

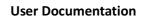

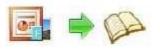

| lew Language |         |   |  |
|--------------|---------|---|--|
| <u>Name:</u> | French  |   |  |
| Copy From:   | English | • |  |
|              |         |   |  |

Click "OK" to save the new language in the list;

2. Choose the first label and click "Edit" icon, define new language text in "Labeled" box, then click "Save And Edit Next":

| Label                                                                                                    | Labled                                                                                                    |                                                                   | dit - |
|----------------------------------------------------------------------------------------------------|----------------------------------------------------------------------------------------------------|-------------------------------------------------------------------|-------|
| First Button                                                                                                    | First                                                                                                    |                                                                   |       |
| Next Page Button<br>Last Button                                                                                                    | Next Page<br>Last                                                                                            | Edti Language Item                                                |       |
| Previous Page Button<br>Download Button<br>Print Button<br>Search Button<br>Book Mark Button<br>Help Button<br>Enable FullScreen Button<br>Disable FullScreen Button<br>Seund On Button | Previous Pa<br>Download<br>Print<br>Search<br>Book Mark<br>Help<br>Enable Fulls<br>Disable Fulls<br>Sound On | Edit Language String<br>Label : First Button<br>Labeled: Première |       |
|                                                                                                    |                                                                                                    | Save And Edit Next QK Cancel                                      |       |

3. At last, you can get all Labels translated into your new language as the images shows:

| Label                     | Labled                |
|---------------------------|-----------------------|
| First Button              | Première              |
| Next Page Button          | Page suivante         |
| Last Button               | Dernière              |
| Previous Page Button      | Page précédente       |
| Download Button           | Télécharger           |
| Print Button              | Imprimer              |
| Search Button             | Rechercher            |
| Book Mark Button          | Réservez Mark         |
| Help Button               | Aide                  |
| Enable FullScreen Button  | Activer FullScreen    |
| Disable FullScreen Button | Désactiver FullScreen |
| Sound On Button           | Le Sound              |

You can delete unwanted language:

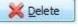

Or save your edited new language file as XML or TXT file:

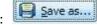

Load...

Load language file saving before for current using:

Copyright 2010 by flippagemaker.com

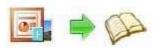

## IV. Output Interface:

| ıt             |                                       |          |
|----------------|---------------------------------------|----------|
| Output type    | • ".html                              |          |
| Path           |                                       |          |
| Output Folder: | E:\Jiseful Documents\fipbooks growse  | ien -    |
| File Name:     | Flip PPT introduction .html           |          |
| Options        |                                       |          |
| HTML ]]tfe:    | Flip PPT introduction                 | Advanced |
| Burn to CD     |                                       |          |
| CD Writer      | 0:1:0,G: PLDS DVD-ROM DH-16D5S VD 15  | *        |
| Dec title:     | My Filipping Book                     |          |
| Make it        | automatically play the flipbook in CD |          |
|                |                                       | ancel    |

## Output types:

1. HTML

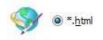

This output type is for uploading created page-flipping ebook onto websites:

You can define HTML Title and other properties by clicking "Advanced" button:

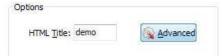

Copyright 2010 by flippagemaker.com - 24 -

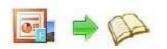

Set Keywords, Description or even Script in the below interface:

| ITML Advanced Se | ettings                                |                                                                                                    |
|------------------|----------------------------------------|----------------------------------------------------------------------------------------------------|
| HTML Meta Sett   | ings                                   |                                                                                                    |
| <u>T</u> itle:   | Flip PPT introduction                  |                                                                                                    |
| Keywords:        | PowerPoint, presentation, flipbook, pa | sge-flipping, effect, ebook, online, lifelik                                                                                                    |
| Description:     | Create fipbooks based on PPT sides v   | with page-flipping effect and sound, you                                                                                                    |
|                  |                                        |                                                                                                    |
|                  |                                        |                                                                                                    |
| Add Scripts      |                                        |                                                                                                    |
| Add Scripts      |                                        | You can put some tracking<br>code such as Google<br>Analytics here.<br>Need closed <script>tag!</td></tr><tr><td>Add Scripts</td><td></td><td>code such as Google<br>Analytics here.</td></tr></tbody></table></script> |

#### 2. ZIP

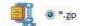

This output type is for compressing the created files into an integral ZIP package which can be sending out as attachment directly. You can also define HTML Advanced Settings by

clicking "Advanced" icon:

Your recipients just need to uncompress the ZIP file and then they can view the HTML flipbook instantly:

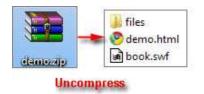

3. EXE

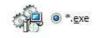

This type is for outputting flipbook as a single executive file, easy storing and easy viewing:

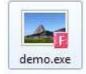

Copyright 2010 by flippagemaker.com - 25 -

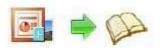

You can also define Icon and Opening Window Size in Advanced Settings:

| xe Advanced Settings           |             |                   |  |
|--------------------------------|-------------|-------------------|--|
| Exe Window Info                |             |                   |  |
| Caption: Flip PPT introduction |             |                   |  |
| Icon:                          | Qefault     |                   |  |
| Maxmized                       | Cystom Size | <u>W</u> dfh: 800 |  |
|                                |             | Height: 600       |  |
| 🗇 Euli Screen                  |             | Geduit lavo.      |  |

You can even burn the output flipbook to CD:

|                  | DVD-ROM DH-16D5S VD15  |
|------------------|------------------------|
| 0.1.0,0. FEDS    | DVD4K0M D11-10033 VD13 |
| Page-Flipping et | Book                   |
|                  |                        |

After choosing output type, then check the option "Burn to CD", set "CD Writer", define

"Disc title", at last click **Convert** button to output flipbook in your defined type.

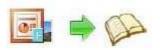

## V. Batch Convert Interface

| Add PowerPoint Documents                                                    |                        |                                                                                                   |                                                             |
|-----------------------------------------------------------------------------|------------------------|---------------------------------------------------------------------------------------------------|-------------------------------------------------------------|
| 👌 add Files 🛛 🔒 Add Eolder                                                  | 🗶 General 💥 Gear Al    | N Hove Dg   Gz Hove Di                                                                            |                                                             |
| me                                                                          | Path                   |                                                                                                   |                                                             |
| Fip PPT introduction2<br>Fip PPT introduction<br>Fip PPT introduction 0     | E: Useful Documents)   | PPTsVFIp PPT introduction2.ppt<br>PPTsVFIp PPT introduction.ppt<br>PPTsVFIp PPT introduction 0.pp |                                                             |
| Settings                                                                    |                        |                                                                                                   |                                                             |
| utput Settings PomerPoint Setting                                           |                        |                                                                                                   |                                                             |
| Path                                                                        |                        |                                                                                                   |                                                             |
| O <sub>k</sub> tput Folder: E:\Useful Documen<br>File tjame: (PDF FileName) | ts\fipbooks<br>• .html |                                                                                                   | Browse Qpen<br>werPlant FieName) >> book<br>te Eyre >> book |
| Contraction to the Association and Association                              |                        |                                                                                                   | werPoint FileName) >> book                                  |
| Fie (jame: (POF Fieliame)<br>Options                                        | , html                 | Result < <la< td=""><td>werPoint FileName) &gt;&gt; book</td></la<>                               | werPoint FileName) >> book                                  |

## **Panel Description:**

## **1. Add PowerPoint Documents**

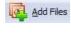

Click this icon to add PPT files from computer;

Add Folder Click this

Click this icon to add all PPT files in the folder (include sub-folders).

You can also remove some unwanted PPT, move up/ down files, or clear all documents.

🛛 💥 Remove 🛛 💥 Clear All 🛛 🐴 Move Up 😽 Move Down

Copyright 2010 by flippagemaker.com - 27 -

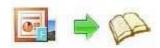

## 2. Settings

#### (1). Output Settings

i. Choose Output Type:

| Output type<br>() *. <u>h</u> tml | 🗐 🖉 💿 *-zip | - | • *. <u>e</u> xe |
|-----------------------------------|-------------|---|------------------|
| ii. Choose Output Pat             | ·h·         |   |                  |
| 1. Choose Oulpul Pal              | .11.        |   |                  |
|                                   |             |   |                  |
| ath                               |             |   |                  |

You can also define output name pattern with FileName or some other text:

| {PowerPoint FileName} | <b>.</b>              | .html                 |
|-----------------------|-----------------------|-----------------------|
|                       | {PowerPoint FileName} | {PowerPoint FileName} |

And after defining the File Name, you can preview the result example.

iii. Define Output Option:

| Caption: | HTML Title: | {PowerPoint FileName} | · • |
|----------|-------------|-----------------------|-----|
|          |             |                       |     |

Click "Advanced" icon to define Keywords, Description for HTML flipbooks, or define Icon, Window Size for EXE flipbooks:

| Advanced Settings                                                    |                                                  | Advanced Settings                                                                                                    |
|----------------------------------------------------------------------|--------------------------------------------------|----------------------------------------------------------------------------------------------------|
| HTHL Advanced Settings                                               |                                                  | Exe Advanced Settings                                                                                                    |
| HTM, Meta Settings                                                   |                                                  | Exe Window Info                                                                                                    |
| [Itie: My Flaßook                                                    |                                                  | Capton: My FipBook                                                                                                    |
| geywords. PowerPoint, presentation, fipbook, page-fipping, effect, e | ebook, online, lifelik                           |                                                                                                    |
| Description: Create Robooks based on PPT sides with page-Roping eff  | ect and sound, you                               | Item III Cefast                                                                                                    |
| Add Scripts                                                          |                                                  | Window Sze-Option                                                                                                    |
|                                                                      | You can put some tracking<br>code such as Google | Government     Government     G |
|                                                                      | Analytics here.<br>Need closed compt>tagt        | C Bul Soreen Bouth 100                                                                                                    |
|                                                                      | Genoel                                           | OK Groot                                                                                                    |

- (2). PowerPoint Settings
  - i. Page Range:

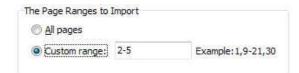

You can convert "All pages" or just "Custom range";

Copyright 2010 by flippagemaker.com - 28 -

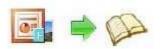

ii. File Mode:

| File Mode   |                                                         |
|-------------|---------------------------------------------------------|
| Image Mode  | Image Mode: your file contains most of colorful images. |
| 🗇 Text Mode | Text Mode: your file contains<br>most of text.          |

If the content of your PowerPoint file contains many images, check "Image Mode"; if contains more text, check "Text Mode".

iii. Page Quality:

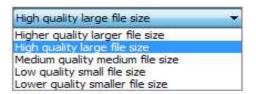

Choose quality and size type from listed five kinds.

iv. Other Options:

Import bookmark If your PPT file contains bookmarks, check this option to use in output page-flipping eBook;

If your PPT file has links, check this to enable in flipbook;

Enable search Check this option to enable search functionality in created flipbook.

At last, click

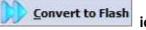

icon to batch convert listed files together.

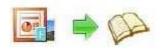

# **License Agreements**

All copyrights to PPT to FlipBook (the Software) are exclusively owned by FlipBuilder.com. For more information, visit our website at <u>www.flippagemaker.com</u>.

Anyone may use this software but all the page-flipping eBooks generated will automatically have a demo watermark on the first page of them. To remove the limitation you must register.

Once registered, the user is granted a non-exclusive license to use the Software on one computer (i.e. a single CPU) at a time. The registered Software may not be rented or leased, but may be permanently transferred, if the person receiving it agrees to terms of this license.

The Software unregistered (trial) version may be freely distributed, provided the distribution package is not modified. No person or company may charge a fee for the distribution of the Software without written permission from the copyright holder.

THE SOFTWARE IS DISTRIBUTED "AS IS". NO WARRANTY OF ANY KIND IS EXPRESSED OR IMPLIED. YOU USE AT YOUR OWN RISK. THE AUTHOR WILL NOT BE LIABLE FOR DATA LOSS, DAMAGES, LOSS OF PROFITS OR ANY OTHER KIND OF LOSS WHILE USING OR MISUSING THIS SOFTWARE.

You may not use, copy, emulate, clone, rent, lease, sell, modify, decompile, disassemble, otherwise reverse engineer, or transfer the licensed Software, or any subset of the licensed Software, except as provided for in this agreement. Any such unauthorized use shall result in immediate and automatic termination of this license and may result in criminal and/or civil prosecution.

All rights not expressly granted here are reserved by FlipBuilder Solution.

Installing and using the Software signifies acceptance of these terms and conditions of the license.

If you do not agree with the terms of this license you must remove the Software files from your storage devices and cease to use the product.

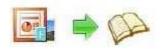

# **How to Order**

Order Online (<u>http://www.flippagemaker.com/ppt-to-FlipBook/index.html</u>) or Order Toll Free 1-877-353-7297 (When you order toll free just give the operator the product number of the product you would like).

## How to purchase online?

- 1. Select a license type above, and click [Buy Now]
- 2. Select the currency that you want to use. (You can also continue shopping)
- 3. Fill billing information and select a payment method. (Your information is safe with us)
- 4. Check the information you filled previously and click "Place Secure Order"

## Other Order Ways—With Phone/Mail/Fax/Check:

If you are not comfortable ordering online witha credit card, you are welcome to choose an offline order option in the payment section of the order process. We accept mail, fax, wire, and PO (if applicable) ordering options in addition to ordering online. We also provide phone orders through our 24x7 order desk at 1-877-353-7297, or (952) 646-5331 for International Callers.

Please note that all of the offline ordering options do have additional fees for processing. To place an order by mail, fax, wire, and PO (when applicable), use the online form and then choose one of these payment options found in the Payment Method section of the form. Once submitted online, the appropriate information will be provided to you in your web browser to send your payment to us offline.

## 100% unconditional 30 Day Money Back Guarantee

Want to custom the program or have other questions about purchase? Contact us at <a href="mailto:support@flippagemaker.com">support@flippagemaker.com</a>.

PPT To Page-Flipping eBook utility

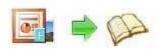

#### **User Documentation**

# **Support**

You can easily search or browse our frequently asked questions, and learn tutorials about products, and get your registration code back. If you don't get a satisfying solution, please contact support team for help.

 Frequently Asked Questions
 You can find answers to questions about technique issues here: http://www.flipbuilder.com/support/list-Flip-PowerPoint

2. Learn tutorial about PPT to FlipBook

We publish a video tutorial which shows you the easy procedure of dealing with PPT to FlipBook, you can view this video to quickly handle the stunning tool: <u>http://www.flipbuilder.com/demo/flip\_powerpoint.swf</u>

3. Get lost license code

Click here to look up the order » (<u>http://www.regnow.com/cs/orderStatus</u>) You can pull up a copy of your order by entering your email address. After you find your order, you may view its status, view details of your order (including the license key), and obtain the invoice.

4. Contact Us

If you have other questions or requirements, contact us directly through our support Email: <u>alice@flipbuilder.com</u>, we will respond you ASAP.

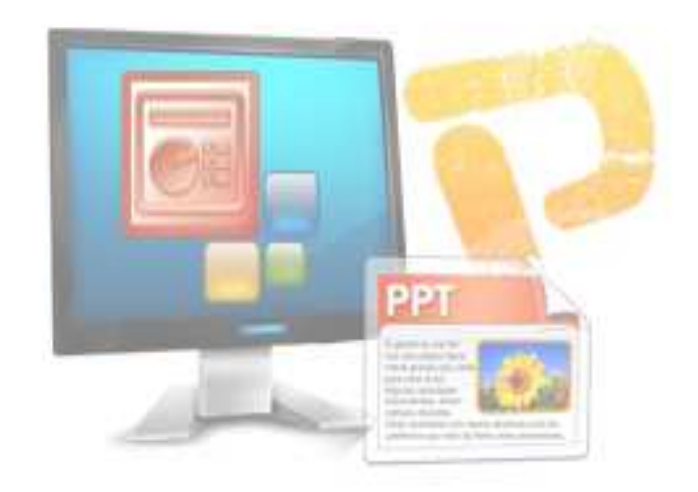

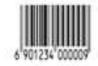